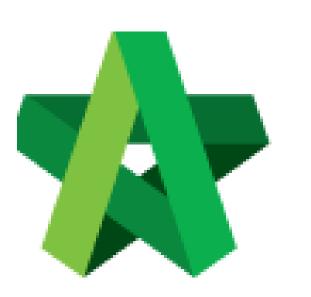

Setup for Vendor Performance Evaluation (select form & assign evaluator) Powered by:

## *<b>ЮРск*

## GLOBAL PCK SOLUTIONS SDN BHD (973124-T)

3-2 Jalan SU 1E, Persiaran Sering Ukay 1 Sering Ukay, 68000 Ampang, Selangor, Malaysia Tel :+603-41623698 Fax :+603-41622698 Email: info@pck.com.my Website: www.BuildSpace.my

(BuildSpace Version 3.4) Last updated: 20/06/2021 Setup for Vendor Performance Evaluation

- 1. Login to BuildSpace
- 2. Click "Vendor Management"

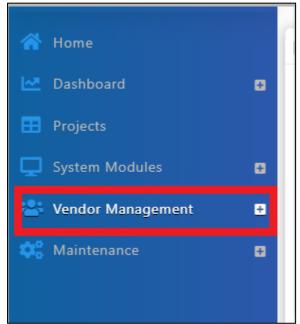

3. Click "VPE" and Click "Setup"

| ≓ VPE I          |
|------------------|
| 😂 Cycles         |
| 🚍 Setup          |
| Removal Requests |
| ≓ Evaluations    |

4.

| <b>≣</b> Vend | ors |
|---------------|-----|
|               |     |

5. Click

6. Select form to be used to evaluate the vendor(s)

| Form*:              |   |
|---------------------|---|
| Contractor - Design | ~ |
|                     |   |

Email notification sent to BU's project "Editor"

7. Tick the evaluator from the vendor's firm (if the 180 evaluation is ticked, please skip this step)

| Evaluators*: |    |                         |                                 |  |
|--------------|----|-------------------------|---------------------------------|--|
|              | No | Name                    | Email                           |  |
|              | _  | filter column           | filter column                   |  |
|              | 1  | Buildspace Contractor 7 | buildspacecontractor7@gmail.com |  |
| -            |    |                         |                                 |  |

8. Click "Save"

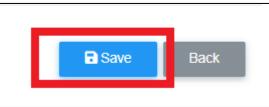

If a Business Unit will not be required to be evaluated, then to assign evaluator for business unit, proceed with following steps.

9. Click at "VPE" and click "Evaluations"

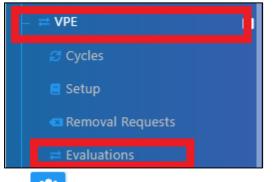

- 10. Click to assign evaluator from Business Unit
- 11. Tick the evaluator and click "Save"

|   | No | Name                   | Email                    |
|---|----|------------------------|--------------------------|
| _ |    | filter column          | filter column            |
| ) | 1  | Sky User 4             | skybuildspace4@gmail.com |
| ) | 2  | Sky Buildspace 3       | skybuildspace3@gmail.com |
| כ | 3  | Sky Buildspace         | skybuildspace@gmail.com  |
|   | 4  | General Manager - Sky3 | sky3@buildspace.my       |
| ) | 5  | Staff 1                | sky1@buildspace.my       |
| 2 | 6  | Chris Volcano          | sky@buildspace.my        |
| כ | 7  | Mr. Sanctuary 2        | sanctuary1@buildspace.my |
| ו | 8  | Mr. Sanctuary 1        | sanctuary@buildspace.my  |
| כ | 9  | Sky Buildspace 2       | skybuildspace2@gmail.com |
| כ | 10 | Sky Buildspace 1       | skybuildspace1@gmail.com |
| כ | 11 | Wong Shi Yin           | shiyin0123@gmail.com     |
|   |    |                        |                          |
|   |    |                        |                          |
|   |    |                        |                          |

The assigned user will receive Email Notification (Will proceed to "Evaluator" to proceed with evaluation

Notes (Once VPE cycle has been closed):

- The VPE score will auto average their scoring if multiple projects is being evaluated at the same cycle for the same vendor category.
- If the Vendor Work Category score is below certain grade, it will move to Nominees for Watch List (NWL) and will eventually move to Watch List (WL).
- If Vendor in NWL scored a higher VPE scoring at the next VPE cycle, the vendor will move back to AVL.